# **SUMMIT LEATNING**

## **TABLE OF CONTENTS**

How do I log into the Summit Learning [Platform?](#page-1-0)

How do I update my phone number or email address on the Summit Learning [Platform?](#page-2-0)

How do I update my [password](#page-2-1) on the Summit Learning Platform?

How do I view more than one of my children on the Summit Learning [Platform?](#page-4-0)

[Text-Messages:](#page-4-1) How do I sign up for Student Snapshot Overview

Summit [Grading](#page-5-0)

Where can I learn more about [Projects?](#page-6-0)

Where can I learn more about Focus [Areas?](#page-7-0)

Focus Area Testing [Procedures](#page-7-1)

Three places to find important [information](#page-9-0) regarding your student's progress.

[Understanding](#page-10-0) the Year page on the Summit Learning Platform

How to view the students [Progress](#page-11-0) page (part 1)

How to view the students [Progress](#page-12-0) page (part 2)

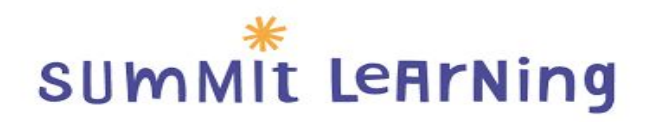

## <span id="page-1-0"></span>How do I log into the Summit Learning Platform?

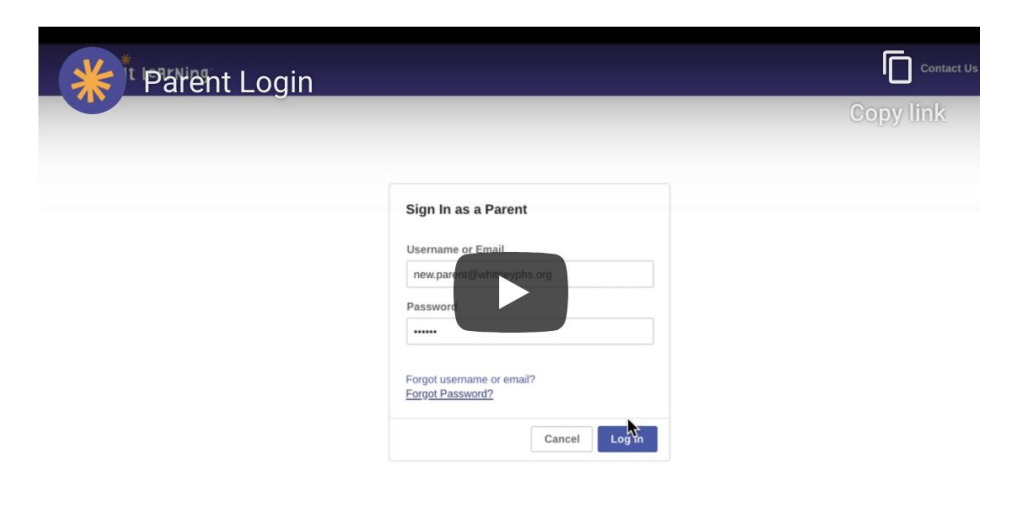

To log into the Summit Learning Platform as a parent/guardian: Go to [https://www.summitlearning.org](https://www.summitlearning.org/) Click Parents Login in the upper right Sign in with your username or email address, as well as your password

If you've forgotten your password:

- 1. Click Forgot Password? on the login screen, under Password
- 2. Enter your username or email address, then click Reset Password. You'll receive an email with further instructions to reset your password

If you don't receive the email, or if you've forgotten your username or email address, your child's mentor teacher should be able to provide you with that information.

If you don't have a parent account, please complete the following [Google](https://forms.gle/Cuze5ntdE2hMi4M69) Form with the following information: your child's first and last name, parent's first and last name, parent email address and cell phone number to receive account information. You will then receive an email from Summit Personalized Learning. Click the purple login tab to create a new password and follow the steps to gain access. They will provide you with a username and password, which you can later [update](https://help.summitlearning.org/hc/en-us/articles/225611767-How-do-I-update-my-password-on-the-Summit-Learning-Platform-).

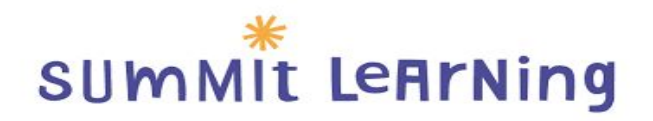

# <span id="page-2-0"></span>How do I update my phone number or email address on the Summit Learning Platform?

As a parent/guardian, you can update your contact information (ex: name, email address, phone number, address). You want to have updated contact information in the Summit Learning Platform so that we can send you specific information related to your student's performance in the Summit Learning Program and so that you can always have access to view your student's work in the Summit Learning Platform.

To update your contact information:

- 1. Log into the Summit Learning Platform
- 2. Click Account Info from the left menu
- 3. Enter your First Name, Last Name, Email, or Phone Number
- 4. Click Verify

<span id="page-2-1"></span>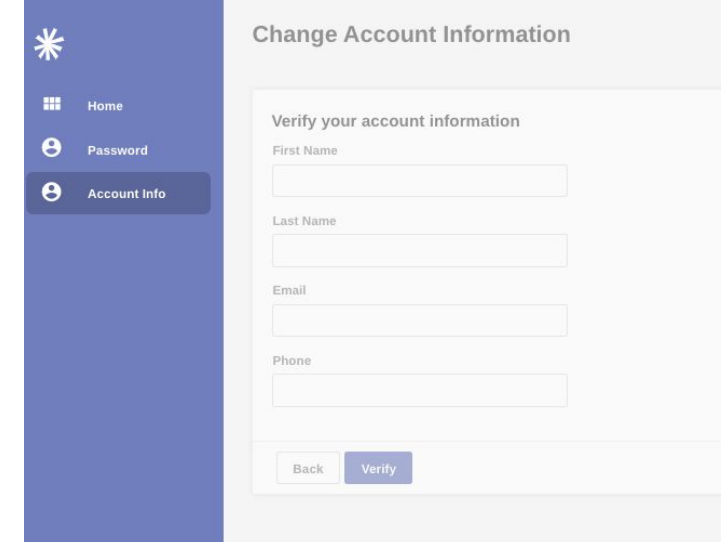

# **SUMMIT LEATNING**

# How do I update my password on the Summit LEARNING PLATFORM?

As a parent/guardian, you can update your password to make it easier to remember, as well as your contact information (ex: name, email address, phone number, address). To update your password:

- 1. Log into the Summit [Learning](https://help.summitlearning.org/hc/en-us/articles/225611687) Platform
- 2. Click Password from the menu on the left
- 3. Enter your existing and new passwords
- 4. Click Change Password

Note: You won't be able to change your username.

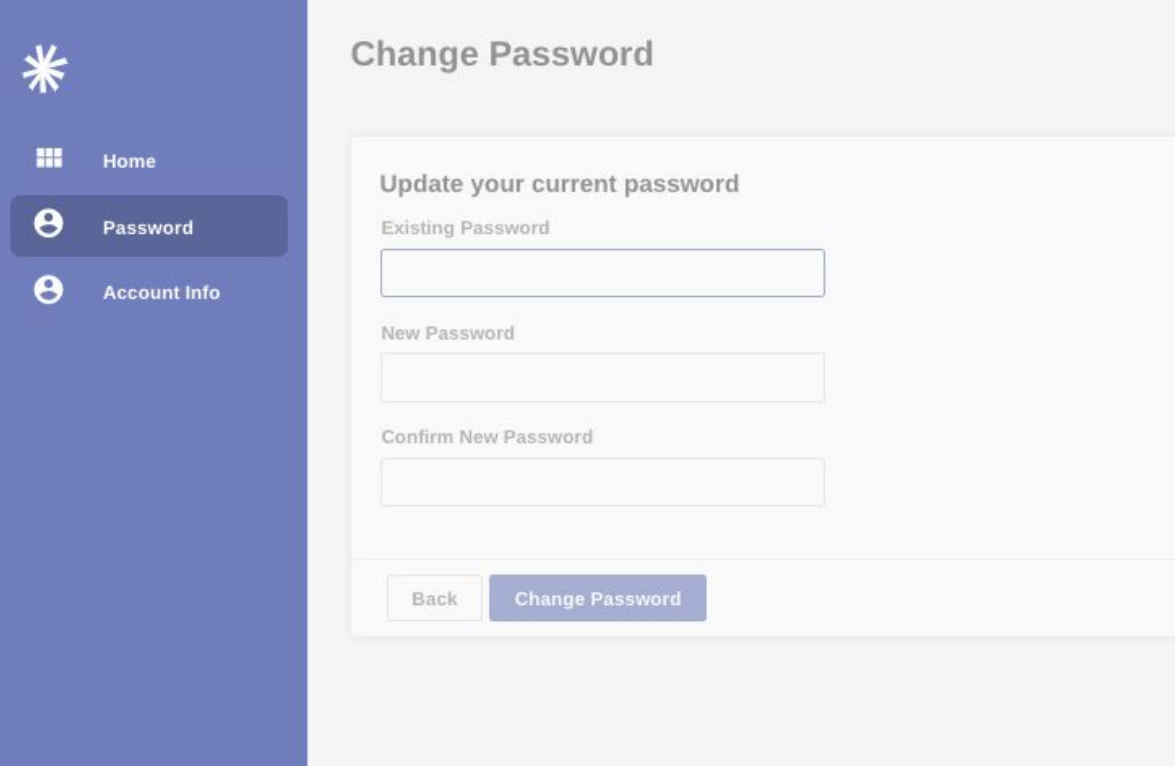

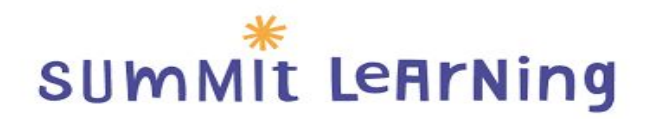

# <span id="page-4-0"></span>How do I view more than one of my children on the Summit Learning Platform?

If you have more than one child on the Summit Learning Platform, you may be able to view each of them:

- 1. Log in to the Summit [Learning](https://goo.gl/C6Fc1j) Platform
- 2. Click your name in the lower left corner
- 3. Click View As student for each child

If you only see one child in your account, you'll need to contact Ms. McGaskill via email at turkessia.mcgaskill@pikeroadschools.org with your email address so she can set up your account for your child.

## <span id="page-4-1"></span>Text-Messages: How do I sign up for Student Snapshot Overview

#### **What is Your Student Snapshot?**

Your Student Snapshot is an automated text messaging service to keep you informed about your child's academic coursework and progress in the Summit Learning Platform. Summit Learning and your school administrators and teachers are using this feature because we want to communicate more with you about your students' school experience and academic performance. We also want to better partner with you to support your student's academic goals.

#### **What types of text messages will I receive and how often?**

Parents will receive a text message introducing the Your Student Snapshot program. After that, you'll receive, on average, 2 text messages per week per child, and the texts will be personalized to your child's own academic calendar and performance. The text messages will include notifications about coursework and grades (i.e., upcoming projects and whether your child completed the project or not, progress on passing focus area content assessments, growth in cognitive skills, course grades), and suggested tips and conversation starters for you to support your student's academic goals.

# **SUMMIT LEATNING**

Chris currently has a B in Science, a C in History, a B+ in English and a A- in Math. .See Progress tab for<br>more grades info: summitlearning.org/parents/login. Grades are not final until end of year. Text STOP to end msgs.

Joyce has a Math project and an English project due<br>within a week. Ask [StudentFN]: Did you receive<br>teacher / peer feedback? What did they say? Text STOP to end msgs.

How will this help me? Why should I participate? The text messages are designed to:

- 1. Help you keep more up to date on what your child is learning and how they are doing in school
- 2. Help you better support your child's academics by being informed about your child's academic progress and by providing suggested tips
- 3. Foster constructive conversations between you and your child about their academics through the suggested conversation starters
- 4. Create a common understanding and language among families, students, and faculty to talk about your child's school experience and performance.

### **What do I need to do to sign up?**

As long as we have a valid cell phone number for you in the Summit [Learning](https://help.summitlearning.org/hc/en-us/articles/360010015973) Platform, then you'll receive the first introductory message when your school launches the feature. If you're unsure if you've provided one to us or need to update it, please reach out to your child's mentor teacher. The messages are available in English and Spanish. If you would like to have the messages in Spanish, please contact Mrs. Azbell via email at [michelle.azbell@pikeroadschools.org](mailto:michelle.azbell@pikeroadschools.org) so she can partner with admin to set that preference.

### Summit Grading

- <span id="page-5-0"></span> $\bullet$  Projects= 70%
- Power Focus Areas =  $21\%$
- Additional Power Focus Areas= 9%
- Challenge Focus Area= Check with teachers for requirements

#### **Required to pass to the next grade level:**

- 1. Students must complete ALL projects!
- 2. Students must complete ALL Power Focus Areas!
- 3. Students must obtain a Cognitive skill average of 70% or higher!

Any student who does not complete ALL required work will have to attend summer school.

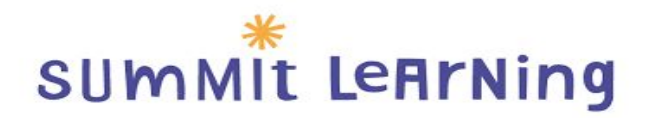

## <span id="page-6-0"></span>WHERE CAN I LEARN MORE ABOUT PROJECTS?

As a parent/guardian, you may be interested in exploring the different parts of the Summit Learning Platform your child works with daily.

Projects tend to mimic the work of people in the field or workplace. Through Projects, students develop a higher level thinking and life skills, such as critical thinking, communication and problem-solving. On some days, students may collaborate in groups or participate in whole-class discussions; on other days, students may work independently to write essays, develop lab reports or create presentations. As students work on Projects, they build towards completing Final Products that demonstrate mastery of Cognitive Skills.

You can always see more information about a Project by clicking on the Project name from the Week, Year, or the Progress sections. Each Project page provides the following information:

- **Essential Question:** Key questions students are answering or exploring within the Project
- **Enduring Understanding:** Key insights from the Project, which generally apply to multiple topics and situations
- **Description:** Background on the Project and a general overview of what the student will be learning throughout the Project
- **Cognitive Skills:** Deeper learning, critical thinking, communication, and problem-solving skills students will need to apply throughout the Project
- **Final Products:** Real world, authentic work products that allow students to demonstrate their understanding of specific Cognitive Skills.
- **Checkpoints:** Learning experiences within a project that focus on one two cognitive skills students will need to master as they work towards the Final Product of the project they are working on. Checkpoints provide students an opportunity to receive teacher feedback on their development of the targeted cognitive skills before being assessed on the Final Product.
- **Focus Areas:** Multimedia resources curated specifically to build course-specific content knowledge required for a student to fully engage in the class's current project. Focus areas also consist of Content Assessments which assess a student's understanding of the required content knowledge.

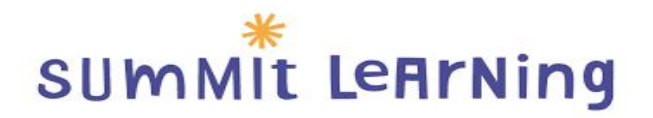

## <span id="page-7-0"></span>Where can I learn more about Focus Areas?

Focus Areas are the concepts and Content Knowledge that students need to master in order to have a base level understanding of a given subject area. Students work through Focus Areas to build background Content Knowledge and check for understanding through Content Assessments. Each Content Assessment has exactly 10 questions, and for non-Accelerated courses, students must answer 8/10 assessment questions correctly to master the Focus Area. For Accelerated courses, students must answer 7/10 assessment questions correctly to master the Focus Area.

There are 3 types of Focus Areas:

- **1. Power Focus Areas (required)**
- **2. Additional Focus Areas (supplementary)**
- **3. Challenge Focus Areas (not required, above and beyond).**

Each type of Focus Area [contributes](https://help.summitlearning.org/hc/en-us/articles/115007910887) differently to a student's grade.

You can always see more information about a Focus Area by clicking on the Focus Area from the **Week**, **Year,** or **Progress sections**. Each Focus Area page provides the following information:

- Description: Includes the objectives that students will meet and key terms they should know
- Objectives: Help set the pace for a Focus Area and provide a picture of what students will be able to do once the Focus Area has been completed
- Diagnostic Assessments: Allow students to gauge their mastery of a Focus Area by answering practice questions (not graded)
- Content Assessments: Allow students to demonstrate their mastery of the Focus Area by answering a set of 10 questions (graded)
- <span id="page-7-1"></span>• Feedback on Finished Assessments: Allows students to review their overall scores, as well as scores for each objective.

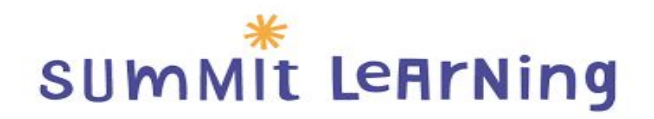

## Focus Area Testing Procedures

- Students will be able to take focus area assessments during designated Self-Directed Learning (SDL) time only.
- SDL time will be given on specific days in each core class.
- We will have lessons/ practice on all focus areas in class.

#### **1st Attempt:**

a) Students may take an assessment for the 1st time if they make a 100% on the diagnostic the FIRST time they attempt it.

b) If students do not make a 100% on the first take of the diagnostic, they must complete notes & get them marked by the teacher before being allowed to take an assessment.

#### **2. 2nd & Subsequent Attempts:**

To retake a failed assessment, students must provide new evidence of learning (additional notes, passing scores on practice exercises, small group tutoring, etc.) for objectives not passed before he/she will be allowed to retest. New evidence of learning is required before every assessment attempt.

Virtual learners should also check the syllabus for additional requirements.

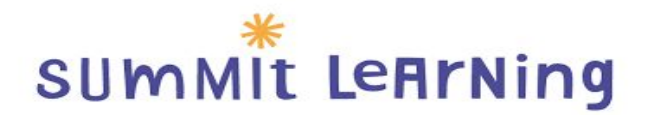

## <span id="page-9-0"></span>Three places to find important information regarding your student's progress.

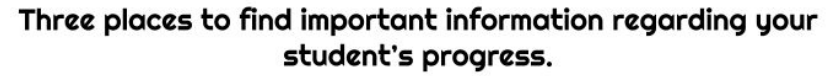

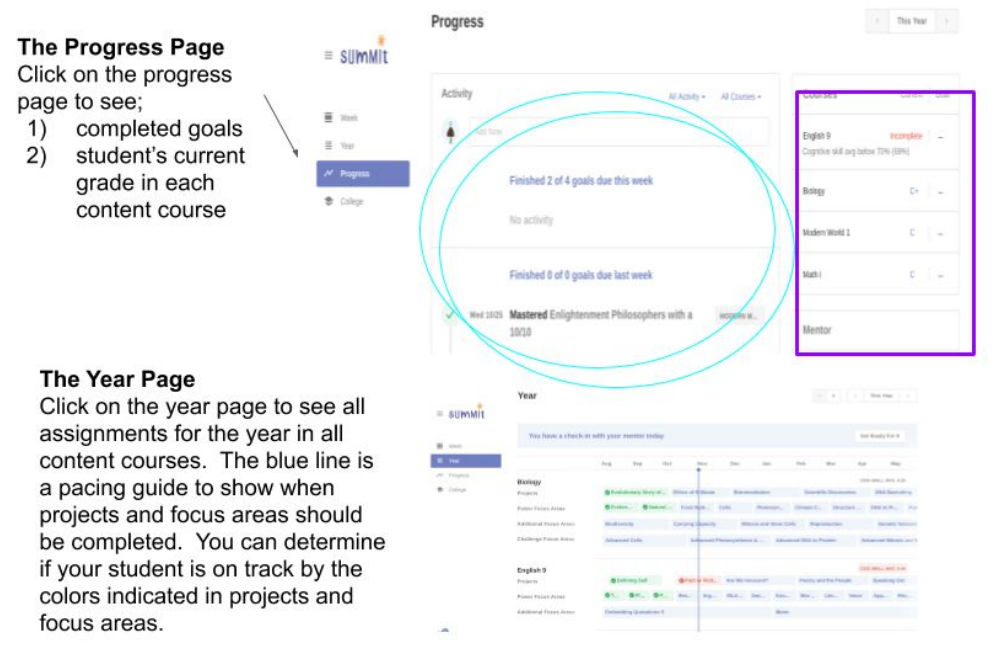

#### The Cognitive Skills Assessed with each project

On the year page, click on the course name. This will link you to a page that shows all of the cognitive skills assessed in each project. You can also see the number of times each skill will be assessed throughout the year, the highest score achieved and the skills assessed in each project.

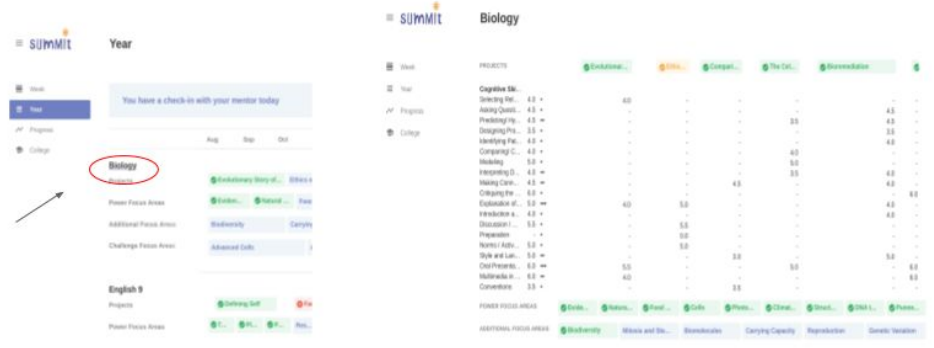

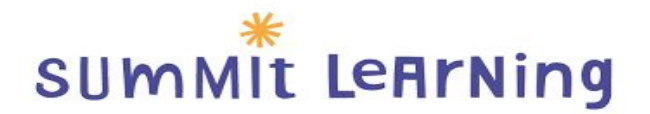

# <span id="page-10-0"></span>Understanding the Year page on the Summit Learning Platform

### Understanding the Year Page on the Summit Learning Platform

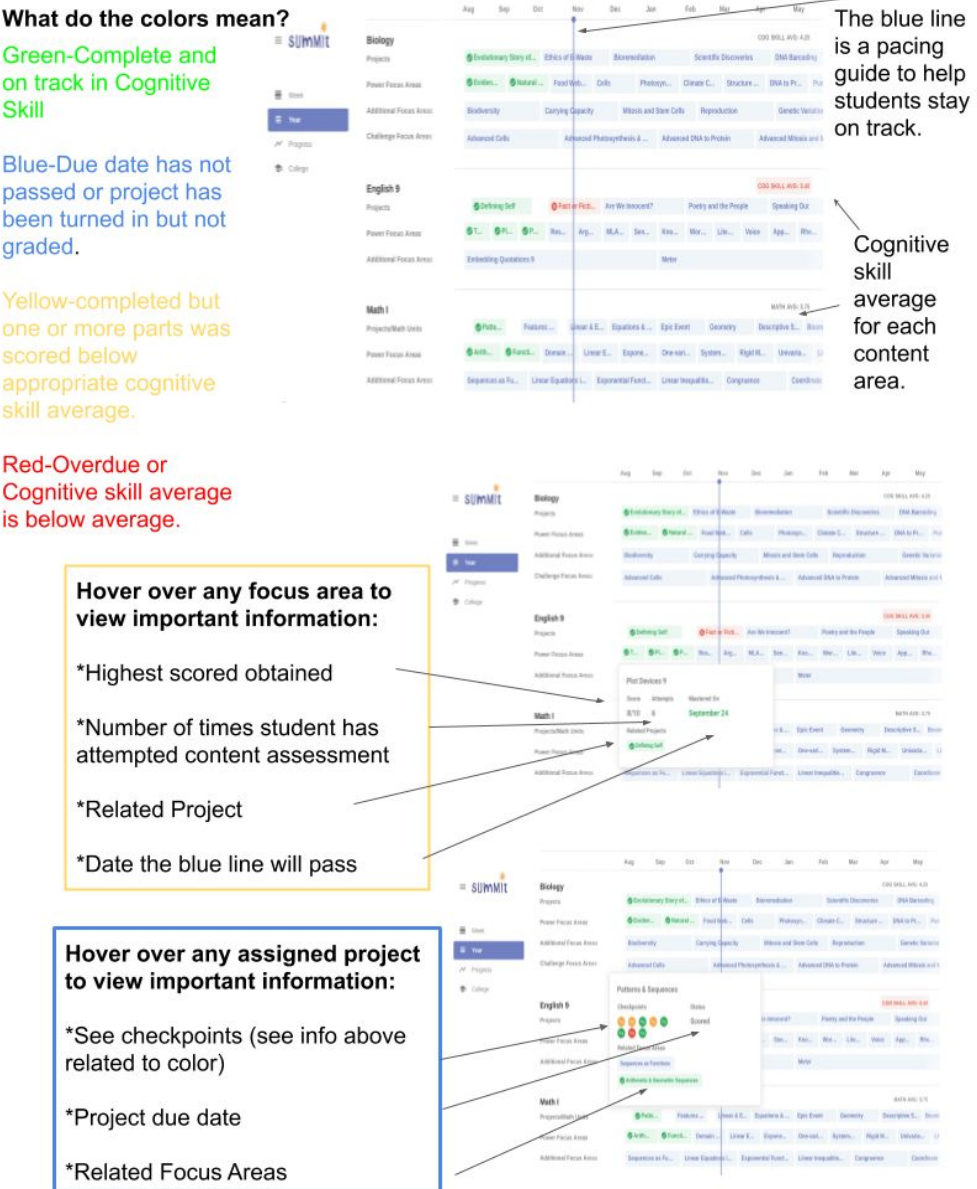

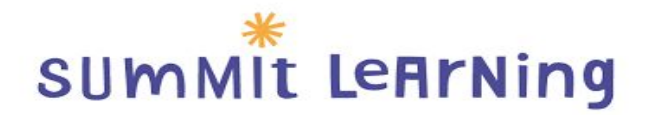

## <span id="page-11-0"></span>How to view the students Progress page (part 1)

#### **Student Progress Page**

The student progress page is located by clicking on an individual course within the progress page screen. This page gives a detailed look at current progress in projects, power focus areas and additional focus areas. Not only does it indicate the student's current progress, you are able to see when each cognitive skill will be reassessed.

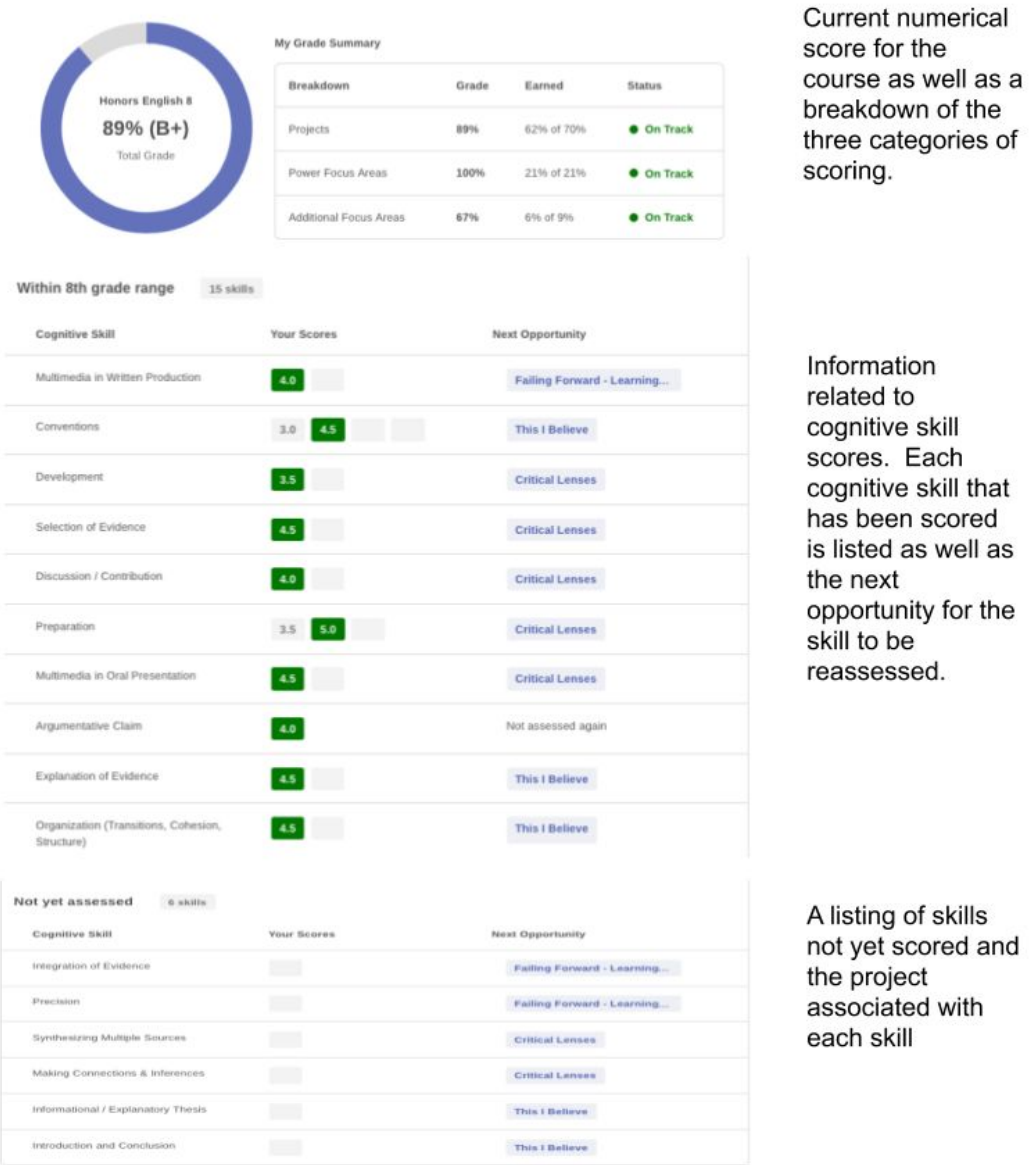

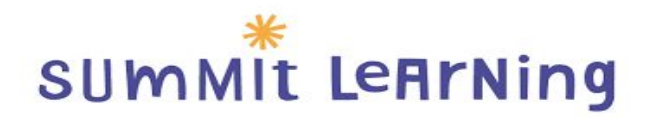

## <span id="page-12-0"></span>How to view the students Progress page (part 2)

Student Progress Page (continued)

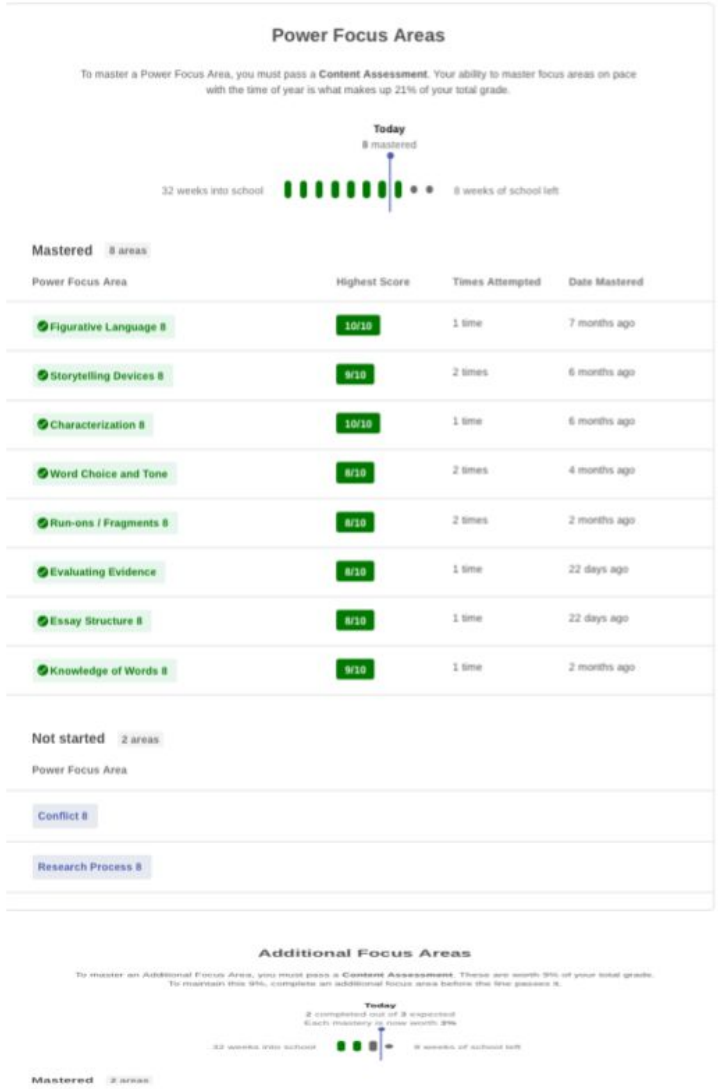

ddittional Focus Area **O** Punctuation #

Not started Zareas onal Focus Area Verb Unige 8.1 Verb Usage 8.2

**O** Drama

Current progress in power focus areas. Included information: highest score, number of times attempted, when the PFA was mastered and PFA's not started.

 $W10$ **Y** more  $-10010$ 

Current progress in additional focus areas. Includes same information as stated above regarding PFA's